## **Инструкция для регистрации на сайте https://trovo.live**

## **1. Смена языка с английского на русский в Трово**

При первом входе на страницу сайта, сайт автоматически будет отображаться на английском языке. Для смены языка необходимо нажать иконку планеты сверху справа и выбрать русский язык.

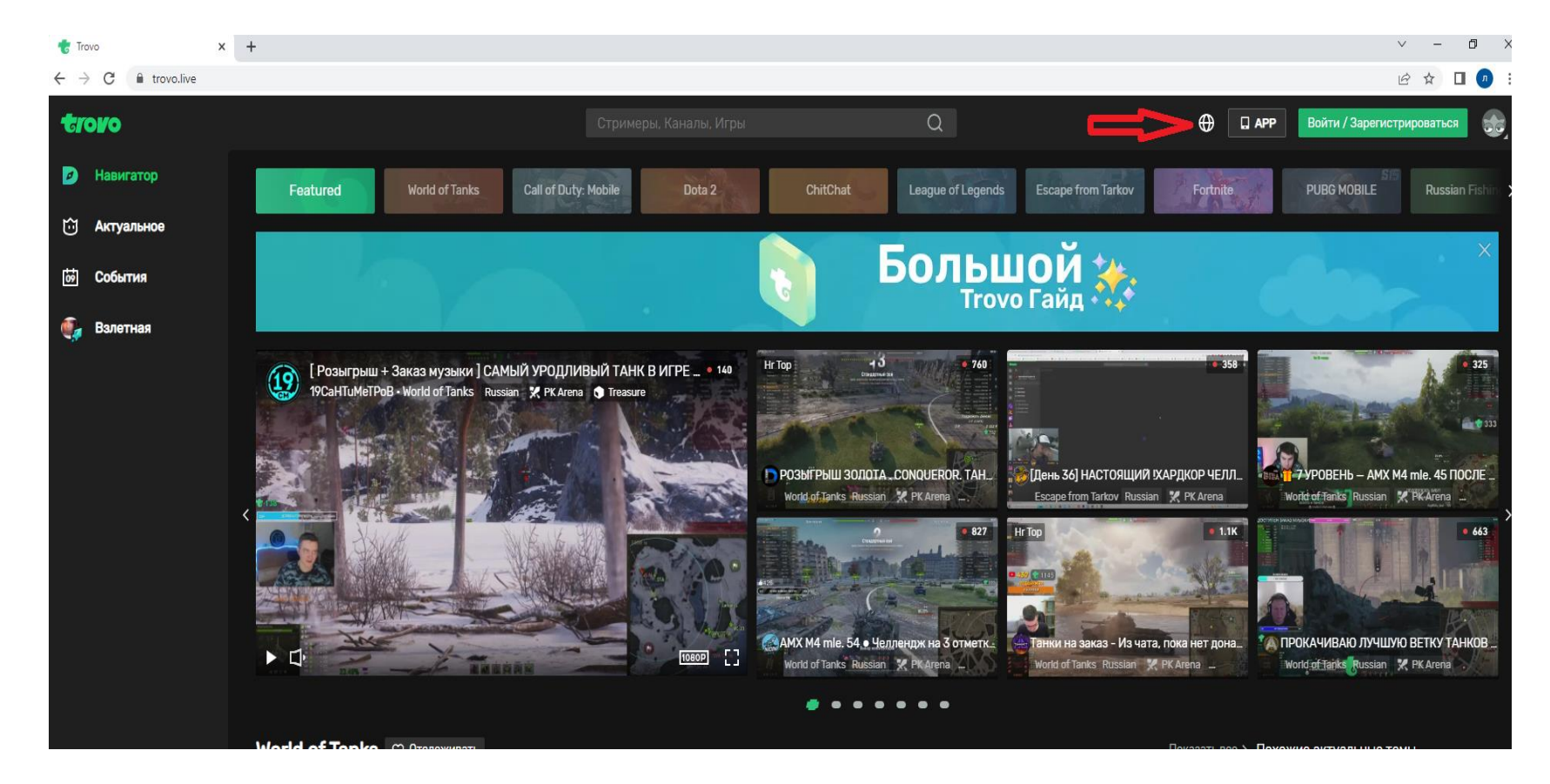

# **2. Регистрация на Трово**

Чтобы создать аккаунт с компьютера на сайте после [смены](https://trovowiki.ru/guides/russkiy-yazik-na-trovo) языка нужно нажать кнопку «Войти/Зарегистрироваться» в верхнем левом углу экрана, а в открывшемся окне переключиться на вкладку «Зарегистрироваться». Далее нужно заполнить все поля формы регистрации и нажать большую зеленую кнопку «Зарегистрироваться». Далее на электронную почту придет код с 5 цифрами, которые необходимо вбить на сайте.

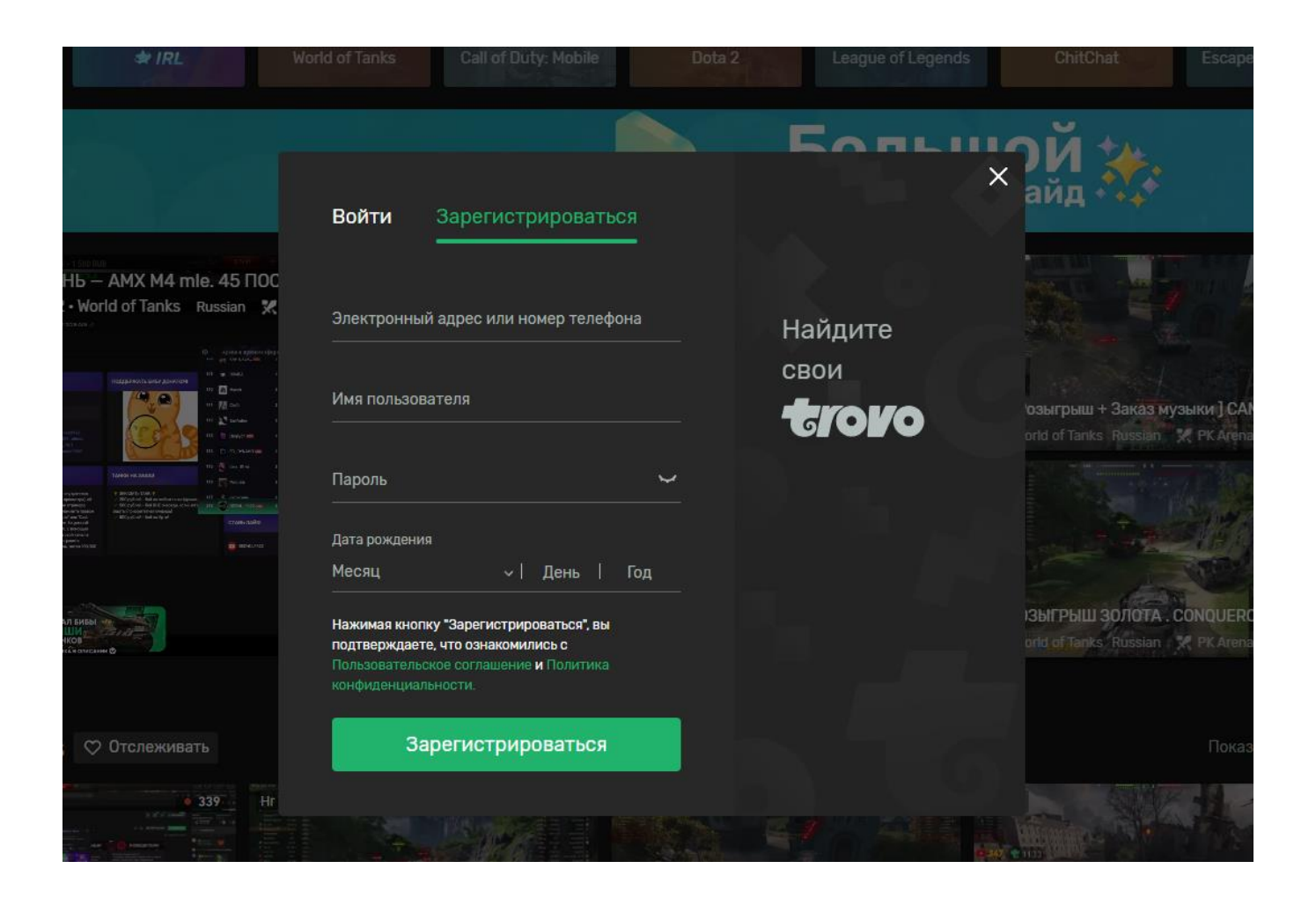

### **3. Как правильно заполнить поля регистрации на Трово?**

Все поля формы регистрации обязательны для заполнения. К некоторым из них есть специальные требования по количеству символов и тому, какие символы необходимо использовать для успешной регистрации.

#### **Электронный адрес или телефон**

Здесь лучше использовать адрес электронной почты, так как могут быть проблемы с отправкой SMS на телефон. Адрес нужно указывать реальный, так как на него будут приходить письма от площадки Трово.

#### **Имя пользователя**

Имя пользователя должно быть написано латинскими буквами, также можно использовать цифры, дефисы и символы подчеркивания. Разрешенная длина имени пользователя от 4 до 25 символов.

### **Пароль**

Для безопасности лучше использовать латинские буквы, цифры и специальные символы. Пароль должен быть не короче 8 символов в длину.